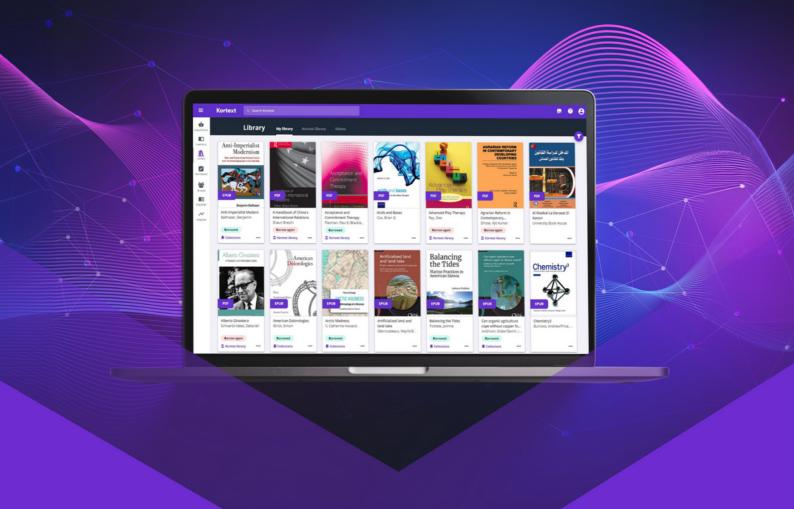

# Integrating Kortext with Canvas

**Kortext** 

# Canvas guide

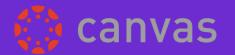

Kortext offers Canvas users the ability to utilise our custom Canvas integration. You can either link to the bookshelf directly or to individual titles.

With either method, we also offer the ability to use self-registration, where students register themselves for a Kortext account, rather than the university sending student data in advance.

This guide explains how to use both integration options and explains the self-registration service if you'd like to use that.

## **Getting started**

To use either the bookshelf or direct links you will need your Consumer Key and Shared Secret Key.

If you don't have yours to hand, you can contact our Customer Success team via <u>support.kortext.com</u>.

### Kortext app

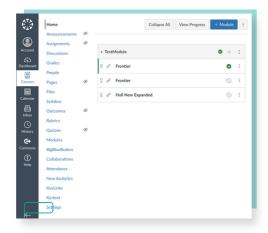

To install the Kortext app, simply:

- 1. Tap 'Courses' in the toolbar on the left and select 'Settings' from the menu that slides out.
- 2. This will take you to the courses page, within which is a menu. From that menu, select 'Apps', as illustrated below.

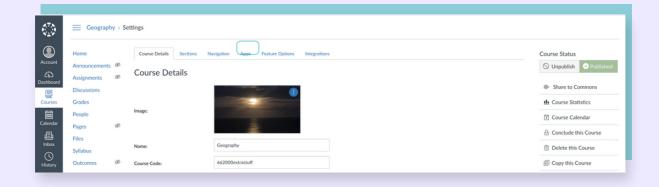

3.

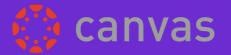

3. After selecting the 'Apps' page, type Kortext into the search bar.

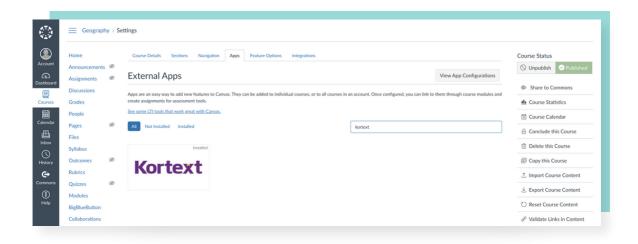

- 4. After the results appear, select 'Add App'.
- 5. You will then be shown the following pop-up screen asking you to input your Consumer Key and Shared Secret Key.

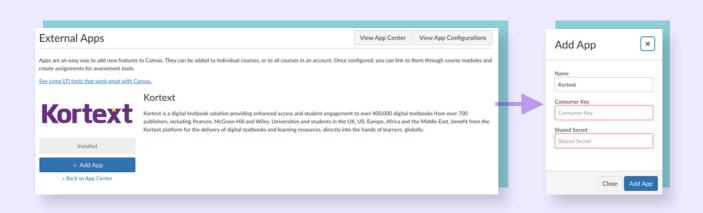

These will be provided to your institution on request. The Consumer Key and Shared Secret Key allow us to enable seamless access to the resources you have purchased for your students.

Once you've progressed with the installation, you'll need to make some tweaks to the app to make it work for you.

## Canvas guide

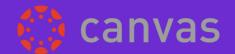

- 1. You will need to change the privacy setting to 'Email only'.
- 2. You can also change the name to whatever you think is most appropriate for example, 'Kortext bookshelf'.

With that final stage complete, you have now integrated with Kortext! Your side menu should now show your Kortext link. Clicking on it will open the Kortext bookshelf in Canvas without any further need to log in.

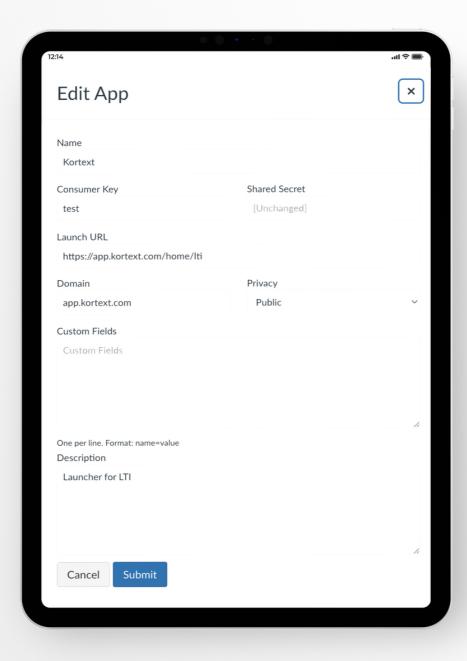

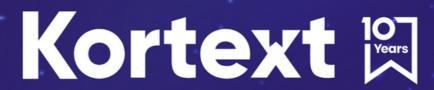

For help, please visit:

support.kortext.com